# *Easychair* **lietošanas rokasgrāmata**

1. Lūdzu, pierakstieties šajā lapā:

<https://easychair.org/account/signin?l=uSI9ECyrg05ZYFYqrkARXS>

Pēc uzklikšķināšanas uz saites, noklikšķiniet uz "Submission link"

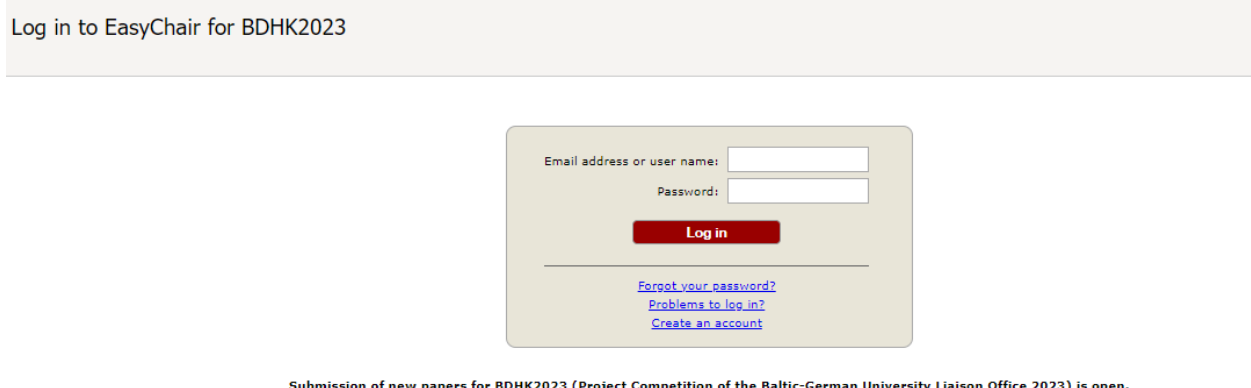

Ja jums vēl nav konta, lūdzu, reģistrējieties un izveidojiet paroli.

2. Kad veiksmīgi esat pieslēdzies, varat iesniegt savu projektu. Lai to izdarītu,

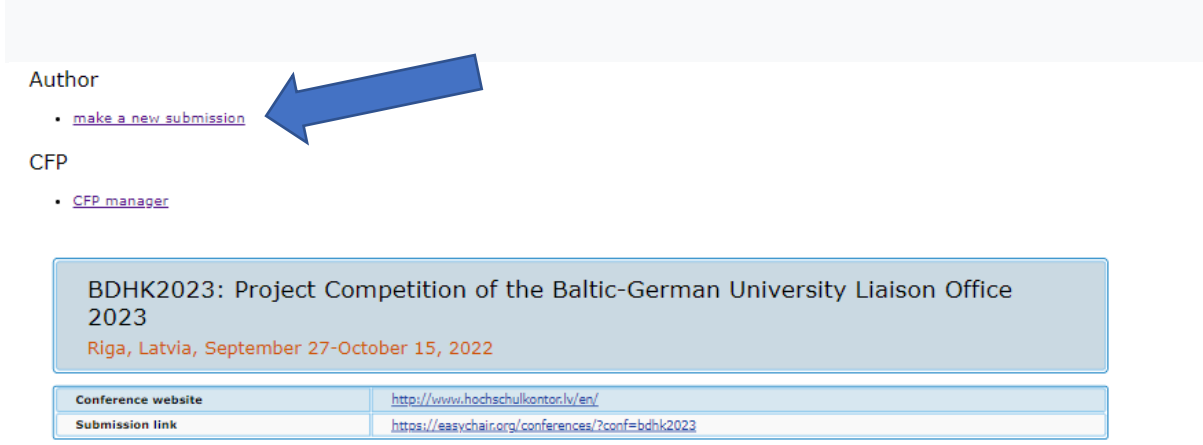

noklikšķiniet uz "make a new submission".

# 3. Lūdzu, ievadiet nepieciešamo informāciju par projektu.

## New Submission for BDHK2023

Follow the instructions, step by step, and then use the "Submit" button at the bottom of the form. The required fields are marked by  $*$ .

#### Address for Correspondence

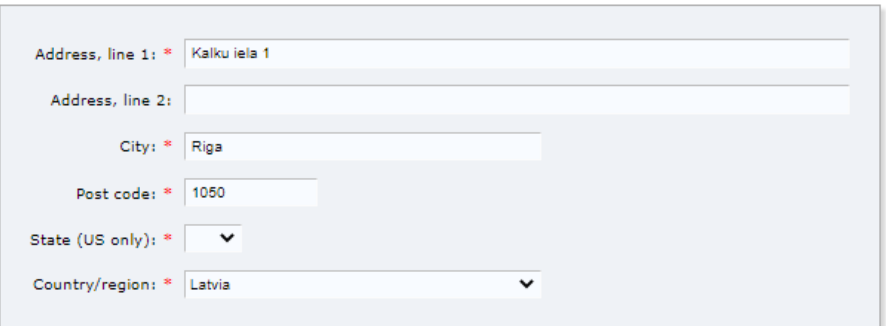

#### Author Information

For each author please fill out the form below. Some items on the form are explained here:

- . Email address will only be used for communication with the authors. It will not appear in public Web pages of this conference. The email address can be omitted for not corresponding authors. These authors will also have no access to the submission page.
- . Web page can be used on the conference Web pages, for example, for making the program. It should be a Web page of the author, not the Web page of her or his organization.
- . Each author marked as a corresponding author will receive email messages from the system about this submission. There must be at least one corresponding author.

4. Ierakstiet projekta vadītāja vārdu *Author 1* lodziņā un projekta koordinatora vārdu

*Author 2* lodziņā.

# **Lūdzu, izlaidiet** *Author 3* **lodziņu!**

### **Author Information**

For each author please fill out the form below. Some items on the form are explained here:

- . Email address will only be used for communication with the authors. It will not appear in public Web pages of this conference. The email address can be omitted for not corresponding authors. These authors will also have no access to the submission page.
- . Web page can be used on the conference Web pages, for example, for making the program. It should be a Web page of the author, not the Web page of her or his organization.
- . Each author marked as a corresponding author will receive email messages from the system about this submission. There must be at least one corresponding author.

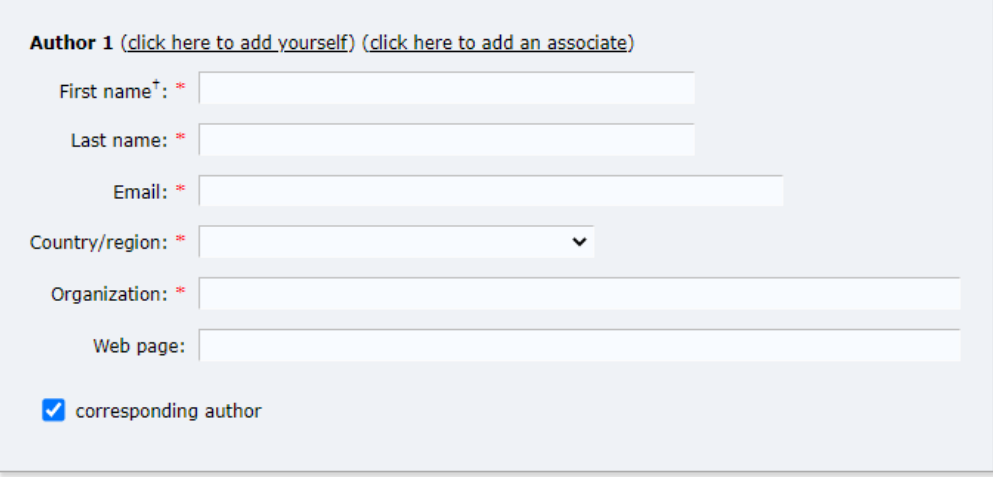

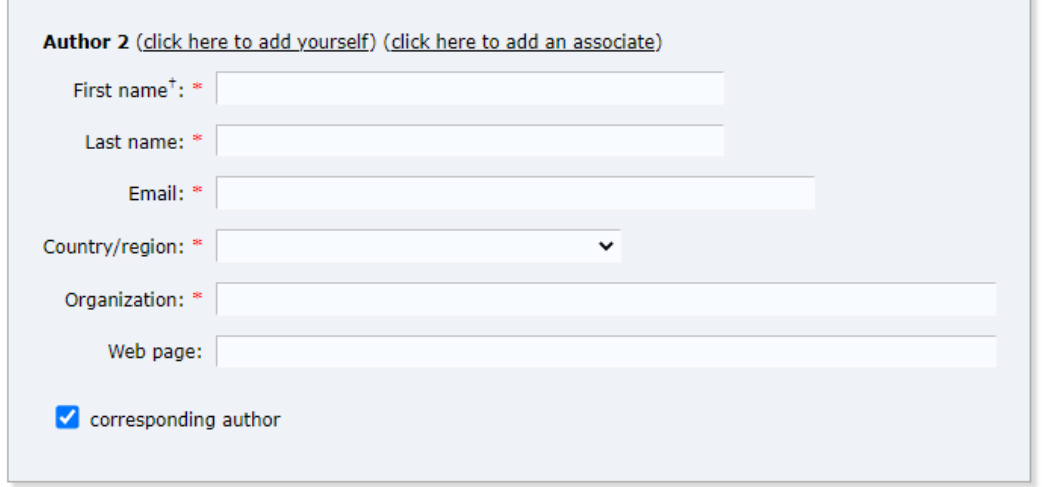

5. Norādiet virsrakstu un kopsavilkumu un iestatiet atslēgvārdus. Lūdzu, katrā rindiņā norādiet tikai vienu atslēgvārdu.

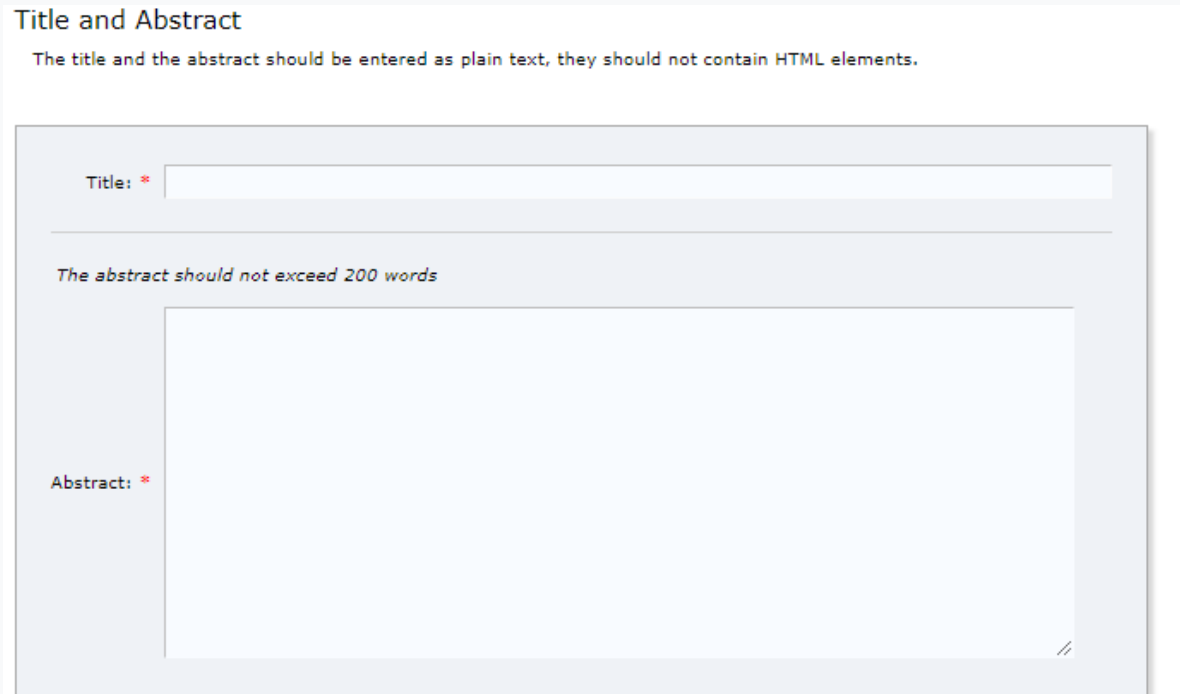

## Keywords

Type a list of keywords (also known as key phrases or key terms), one per line to characterize your submission. You should specify at least three keywords.

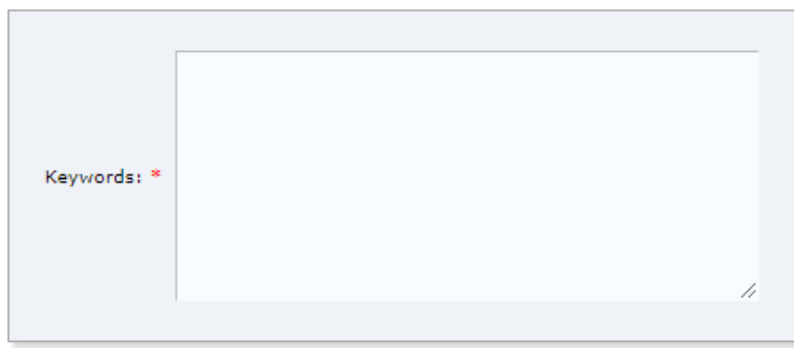

6. Lūdzu, atlasiet no saraksta tikai vienu sava projekta disciplīnu.

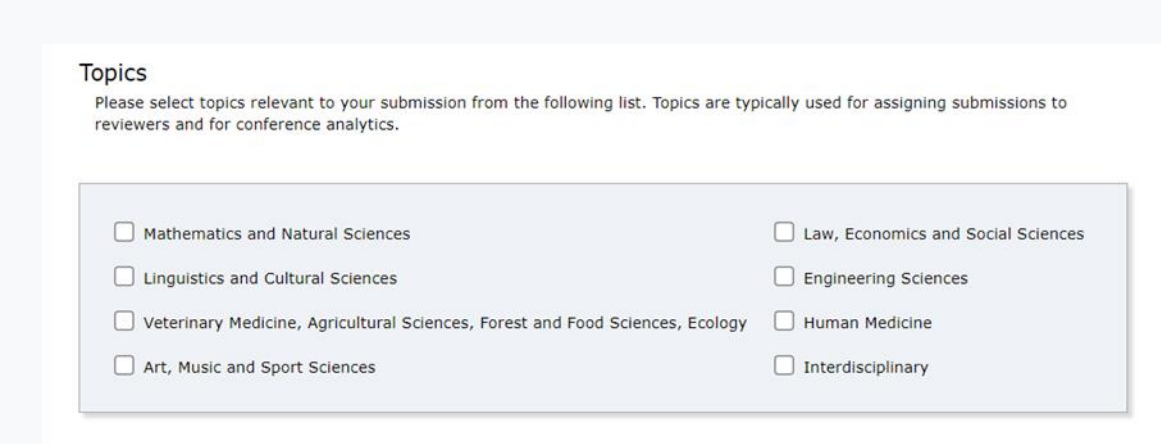

7. Lūdzu, atlasiet sava projekta pētniecības disciplīnu.

Pēc tam izvēlieties "Baltica Germanica" vai "Baltica Innovativa" atkarībā no jūsu

finansējuma prioritātes.

Other Information and Files Funding priority. \* To which funding priority does the project refer to?<br>(further information in the project guidelines)  $\bigcirc$  Baltica Germanica  $\bigcirc$  Baltica Innovativa Paper. Upload your paper. The paper must be in PDF format (file extension .pdf) Choose File No file chosen

8. Augšupielādējiet failu un saglabājiet izmaiņas uzklikšķinot uz "Submit". Lai augšupielādētu failu, atlasiet "choose file" . Izvēlieties failu, kuru vēlaties augšupielādēt un noklikšķiniet uz "upload files".

9. Augšā jūs atradīsiet iesniegtos projektus sadaļā "My submissions". Labajā pusē varat augšupielādēt citus dokumentus un atjaunot iesnieguma informāciju. Lūdzu, ņemiet vērā, ka atļautais faila formāts ir PDF.